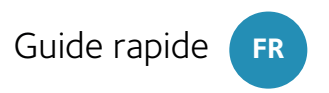

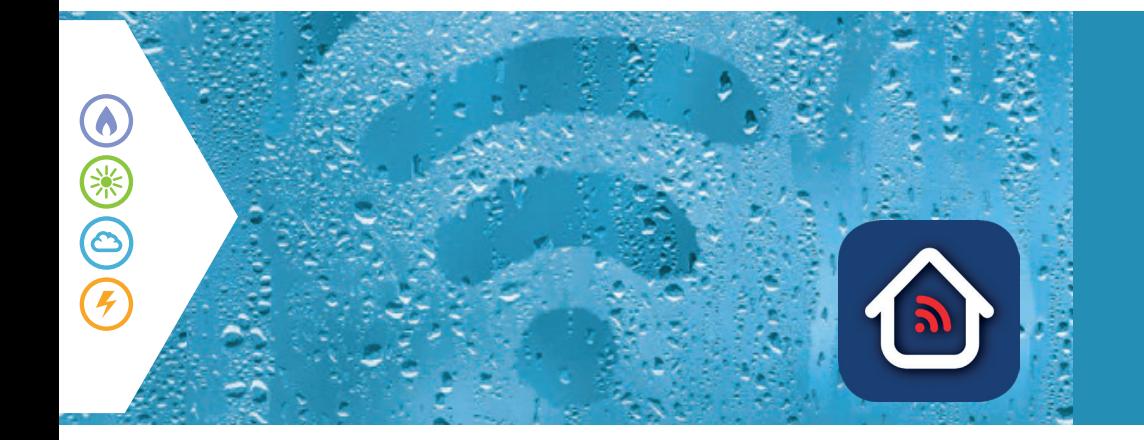

# **ChaffoLink**

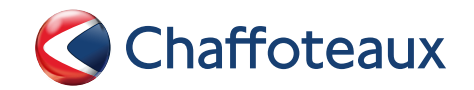

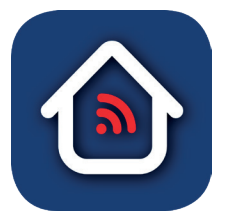

Merci d'avoir choisi CHAFFOLINK, le service conçu et produit par Chaffoteaux pour fournir une nouvelle expérience d'utilisation de votre système de chauffage domestique et de production d'eau chaude sanitaire.

# **CRÉEZ VOTRE PROFIL UTILISATEUR**

1. Téléchargez l'application Ariston Net

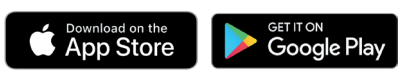

- 2. Sélectionnez "Créer compte"
- 3. Remplissez les champs obligatoires et enregistrez. Vous recevrez un email à l'adresse saisie.
- 4. Ouvrez l'e-mail et cliquez sur le lien de confirmation.

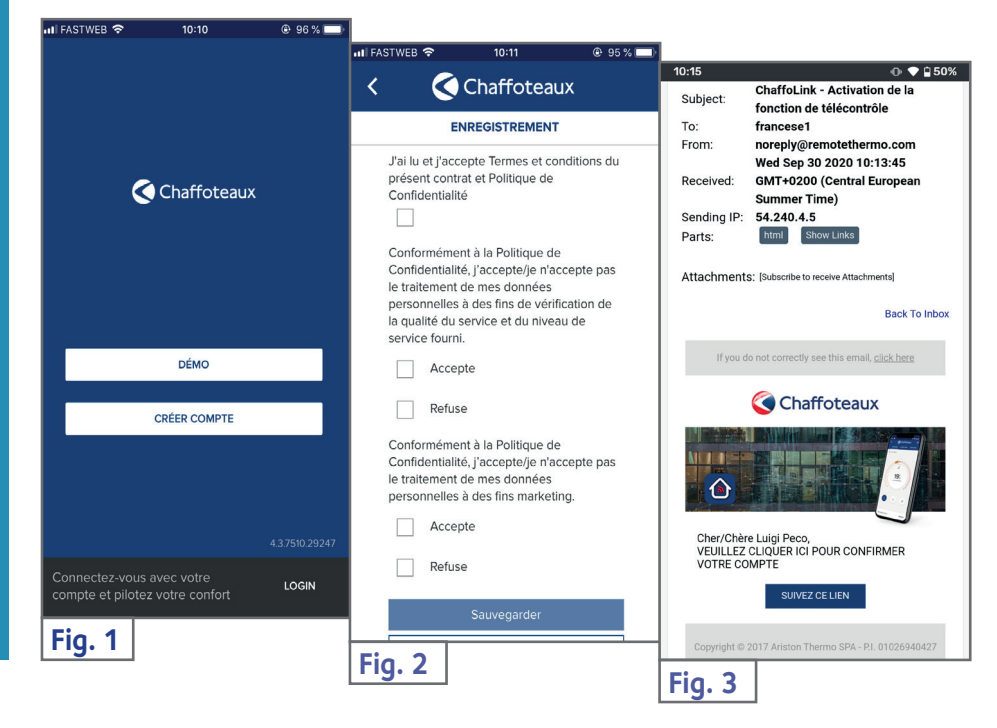

### **Connexion Wi-Fi et enregistrement du produit**

Maintenir enfoncée la touche AP (pendant au moins 5 secondes) jusqu'à ce que la LED WEB se mette à clignoter en vert. Au bout de 40 secondes maximum, la passerelle crée un nouveau réseau Wi-Fi qui restera actif pendant 10 minutes, après quoi il faudra répéter la procédure.

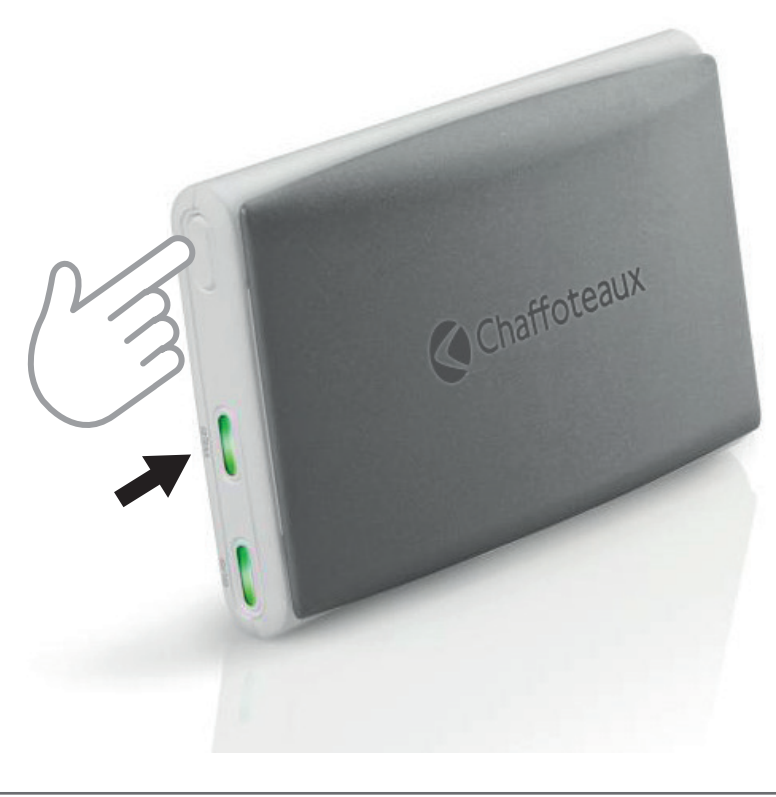

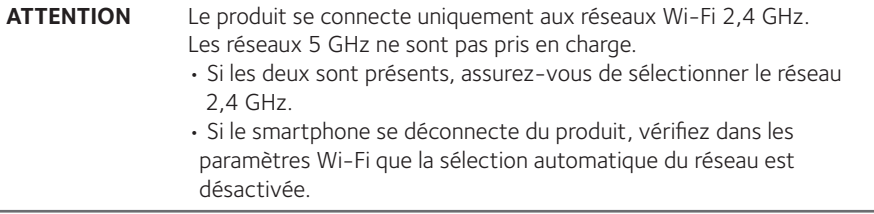

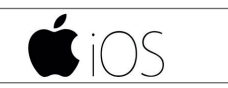

Utilisez votre compte pour accéder à l'application.

Pour répondre à la première question **(Fig. 4)**, regardez sur l'écran du produit. Si indique «AP HK» ou «compatible avec Apple HomeKit», répondez OUI. Sinon, répondez NON.

**QUI** Suivez la procédure du smartphone qui rentre automatiquement dans l'application au point 8. **(Fig. 8)**

 $16:13$ 

**NON** L'application vous guidera dans la sélection manuelle de l'accessoire à configurer **(Fig. 5)**. Sélectionnez «Remote GW thermo» et revenez à l'application. Sélectionnez le réseau Wi-Fi **(Fig. 7)**. Saisissez le mot de passe pour accéder à l'enregistrement du produit **(Fig. 8).**

Appuyez sur OUI.

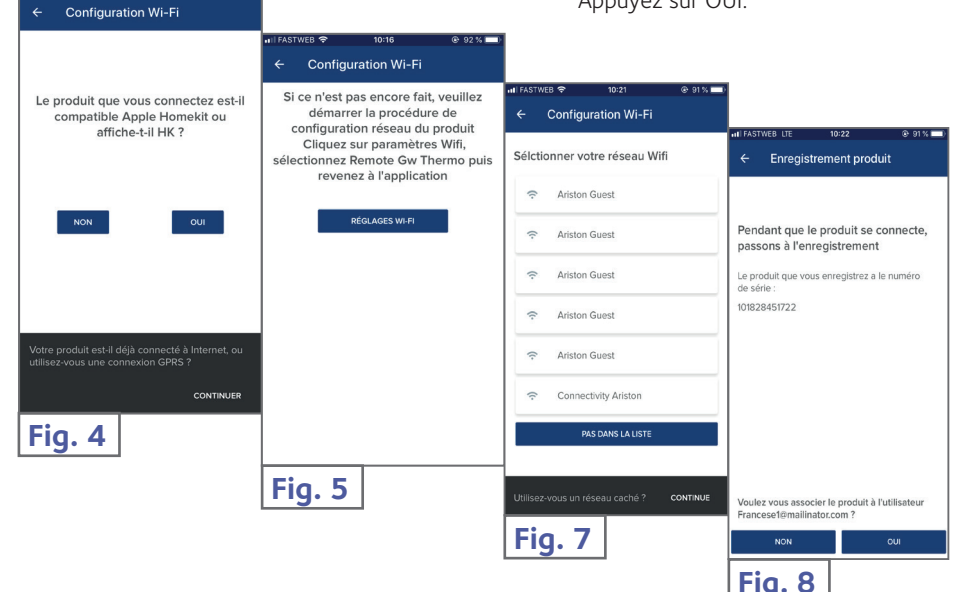

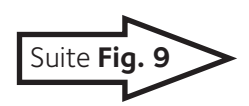

**ChaffoLink** 

ChaffoLink

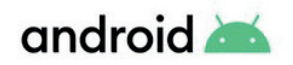

- 1. Utilisez votre compte pour accéder à l'application.
- 2. L'application recherche automatiquement pour votre produit **(Fig. 6)**.
- 3. Après quelques secondes, l'application se connecte au produit et demande de sélectionner le réseau Wi-Fi. Saisir le mot de passe **(Fig. 7).**
- 4. Pendant la connexion du produit, procédez à l'enregistrement en sélectionnant OUI **(Fig. 8).**

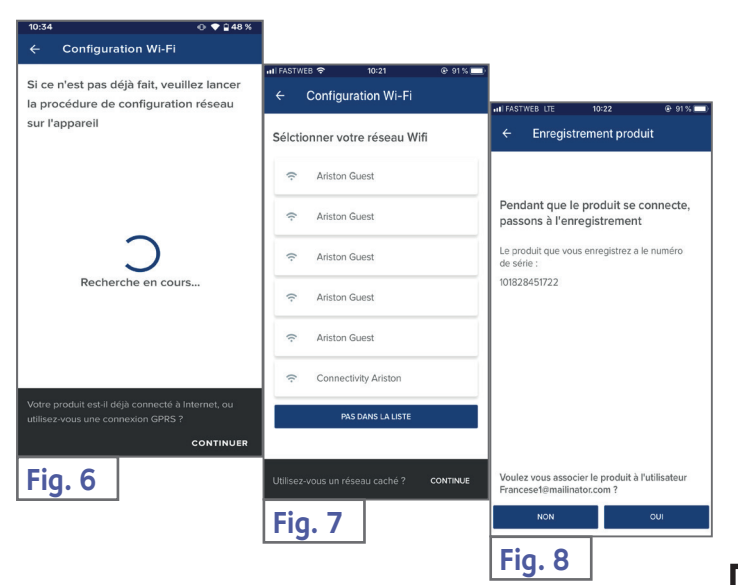

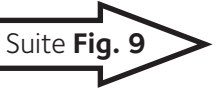

Les procédures d'ici sur sont rejoignirent.

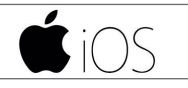

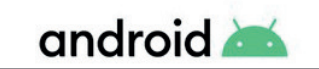

Appuyez sur la loupe **(Fig. 9)** pour saisir la bonne adresse. AVERTISSEMENT:

certains services en dépendent!

Si vous n'êtes pas satisfait du résultat, faites glisser le curseur à la position exacte et entrez l'adresse dans "adresse".

Choisissez un nom pour votre système de chauffage **(Fig. 10)** et vous avez terminé! **(Fig. 11)**

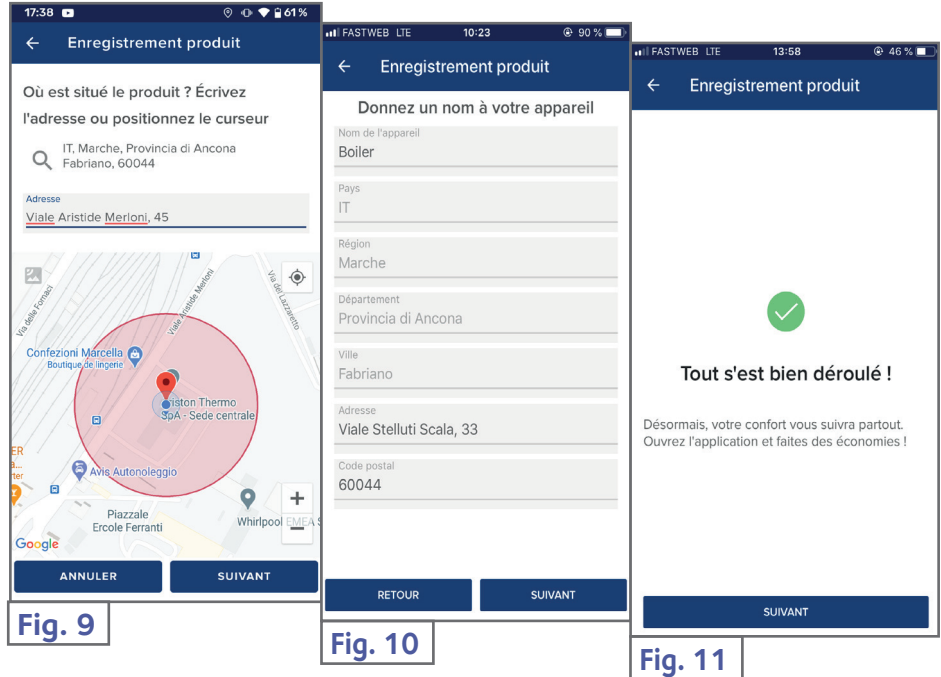

#### **Êtes-vous prêt à profiter d'Ariston NET?**

La gestion de votre confort thermique devient désormais plus facile, en une seule page vous pouvez gérer toutes vos zones en réglant les températures et les modes. Vérifiez le message en bas de page, il affiche le message le plus pertinent pour l'état du système.

**La nouvelle application offre une convivialité accrue ainsi que des capacités puissantes pour satisfaire les exigences d'utilisation des utilisateurs de base et avancés.** 

- Vérifiez votre consommation d'énergie dans la vue année, mois ou jour pour comprendre en profondeur comment et quand votre produit fonctionne. Les conseils énergétiques vous aideront à apprendre à économiser!
- La page de l'appareil vous montre la pression et l'état en temps réel de la chaudière
- Vous n'êtes pas seul à la maison? Ajoutez de nouveaux invités pour leur permettre de contrôler la chaudière depuis leur propre smartphone.

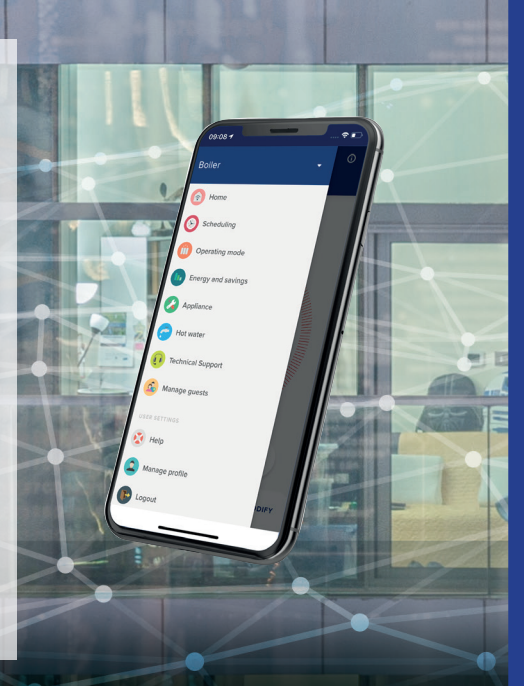

18

# **LA MAISON CONNECTÉE, LA VIE SIMPLIFIÉE! ChaffoLink**

www. chaffoteaux.fr

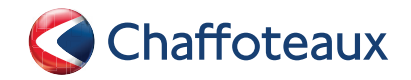

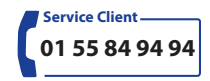

Trouvez la Station Technique la plus proche de chez vous à l'adresse suivante

www.chaffoteaux.fr , rubrique Service.

Il suffit d'entrer le numéro de votre département et le type d'appareil à dépanner, alors les coordonnées de nos partenaires régionaux les plus proches vous seront transmises.

## **CHAFFOTFAUX**

Le Carré Pleyel - 5, rue Pleyel 93521 Saint-Denis - France Tél : 33 (0)1 55 84 94 94 fax : 33 (0)1 55 84 96 10